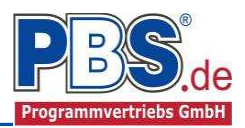

# **62H Holzbau: Kragbalken**

### (Stand: 25.10.2016)

Das Programm dient zur Bemessung eines einachsig belasteten Kragbalkens entsprechend DIN EN 1995-1-1 (EC 5).

## **Leistungsumfang**

#### **Material**

- Holz nach EC 5 (DIN EN 1995) bzw. DIN EN 338,
- DIN EN 1194 (Brettschichtholz),
- Zulassung Z-9.1-440 (Duo\_Balken/Trio\_Balken)

#### <sup>///■</sup>→ System

- Kragarm
- Eingabe als Stabtragwerk oder Flächentragwerk (mit Berücksichtigung des Trägerabstandes)

#### **Querschnitte**

Rechteckquerschnitte

#### **Einwirkungen**

- Streckeneinwirkungen (Gleichstreckenlast, Trapezlast, Dreieckslast) feldübergreifend über die gesamte Stablänge oder auf einem begrenzten Stababschnitt
- Einzeleinwirkungen an beliebiger Stelle auf dem Stab (Einzelkräfte Fx, Fz, und Momente My)
- Berücksichtigung von Temperatureinwirkungen oder Temperaturdifferenz oben / unten möglich
- Optional: Bildung von Lastfällen über die Einwirkungsgruppen
- Lastübernahme aus anderen Positionen und Lastweiterleitung
- Quicklast-Funktion (halbautomatische Standardlasten lt. DIN EN)

#### **Schnittgrößen**

- Theorie I. Ordnung
- Einwirkungskombinationen nach EC 0 (DIN EN 1990) für folgende Bemessungssituationen:
	- $\triangleright$  Ständig und vorübergehend (P/T)
	- Außergewöhnlich (A)
	- $\triangleright$  Erdbeben (AE)
	- $\triangleright$  Brand (AB)
- Grafische Darstellung und Druckausgabe der Schnittkräfte, Verformungen und Auflagerkräfte.

#### **Nachweise Holzbau nach EC5** (DIN EN 1995-1-1/NA:2010-12)

- Normalspannungsnachweis
- Schubspannungsnachweis
- Biegedrillknicken (Ersatzstabverfahren)
- Auflagerpressung
- Lagesicherheit
- Berücksichtigung der Feuerwiderstandsklassen R30, R60, R90, R120

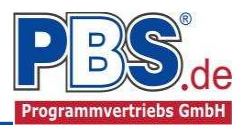

## **Allgemeines**

### **Die Programmoberfläche**

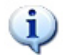

**WICHTIGER HINWEIS:**

Für die Handhabung der neuen Programmoberfläche und für allgemeine Programmteile wie z.B. **Grunddaten** / **Einwirkungsgruppen** / **Lastübernahme** / **Quicklast** / **Ausgabe** und **Beenden** steht

<HIER> eine gesonderte Beschreibung zur Verfügung.

Diese Beschreibung gilt sinngemäß für alle neuen Programme und wird Ihnen die Einarbeitung erleichtern.

## **System**

### **Systemparameter**

In diesem Abschnitt kann zwischen "Stabtragwerk" und "Flächentragwerk" unterschieden werden. Beim Flächentragwerk wird der Trägerabstand bei der Schnittkraftermittlung berücksichtigt, d.h. alle Strecken- und Einzellasten werden mit dem Trägerabstand (in [m]) multipliziert.

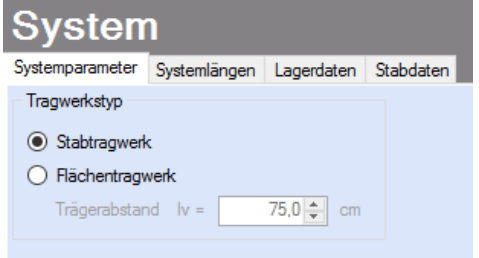

### **Systemlängen**

Hier erfolgt die Eingabe der Kragarmlänge.

Die Auflagerart ist auf Einspannung festgelegt.

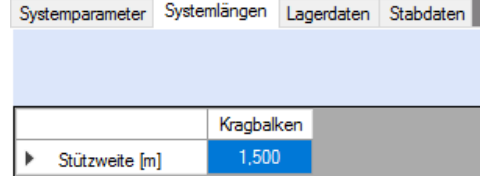

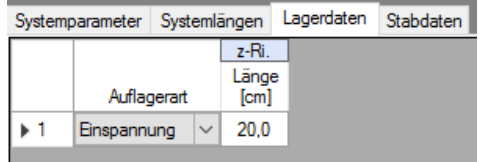

## **Stabdaten**

**Lagerdaten**

Die Definition von "Stablängen" dient hier ausschließlich der flexiblen Zuordnung der Nutzungsklassen, unabhängig von den Feldlängen.

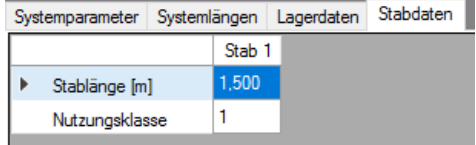

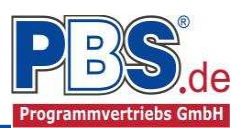

## **Einwirkungen**

Es erfolgt generell die Eingabe charakteristischer Lasten. Aus diesen automatisch alle Kombinationen gebildet, die sich aus den verwendeten Kategorien ergeben können.

### **Optionen**

Die Eingabeart legt zunächst fest, ob mit Einwirkungsgruppen (EWG) Lastfälle gebildet werden sollen.

Für die automatische Generierung des Lastfalls "Eigengewicht Balken" werden die erforderlichen Parameter in der Gruppe Eigenlasten erfasst.

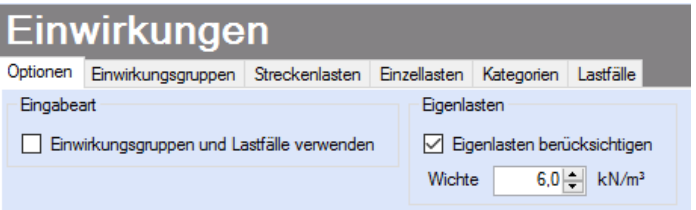

#### **Einwirkungsgruppen**

Zu Einwirkungsgruppen und Lastfällen siehe diese gesonderte Beschreibung. Dort wird auch die Lastübernahme aus anderen Positionen und die Quicklast – Funktion erläutert.

#### **Streckenlasten**

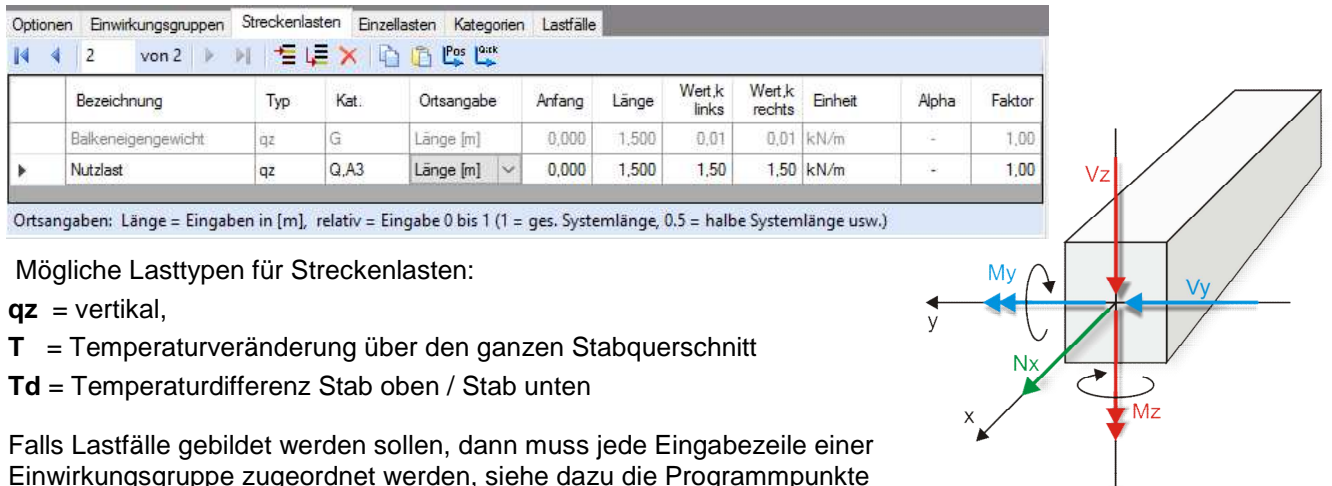

Einwirkungsgruppe zugeordnet werden, siehe dazu die Programmpunkte "Optionen" und "Einwirkungsgruppen".

Mit einem Doppelklick kann für die entsprechende Zeile eine Eingabehilfe aufgerufen werden:

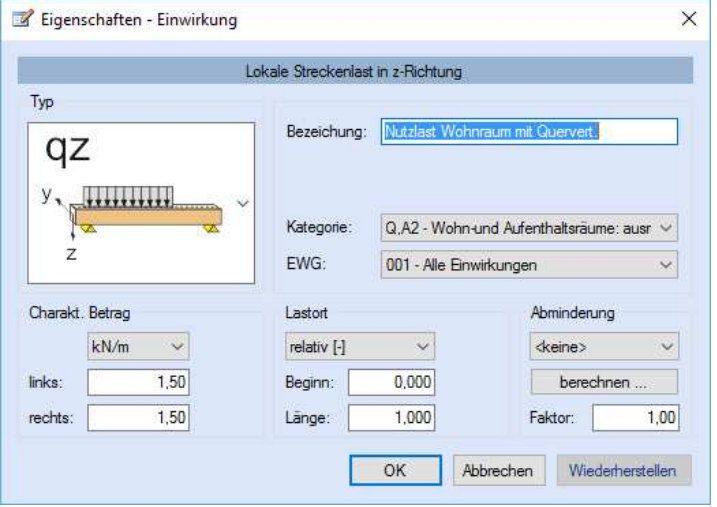

Die Lastlänge kann optional "relativ" eingegeben werden. Dabei sind  $.0^{\circ}$  = Systemanfang und  $.1^{\circ}$  = Systemende. Demzufolge ist "0.5" die Systemmitte.

Dies erspart dem Anwender das Ausrechnen der Koordinaten und sorgt für eine automatische Anpassung, wenn sich die Systemlänge ändern sollte.

#### Abminderungen:

Lastabminderungen (und Erhöhungen) sind über einen Faktor frei wählbar oder für Verkehrslasten aufgrund der Lasteinzugsfläche bzw. der Geschoßanzahl ermittelbar.

Der Button "berechnen" ist bei den Kategorien "Q,A1" bis "Q,E11" und "Q,Z" aktiv.

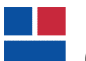

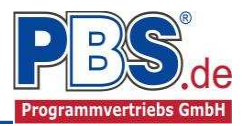

## **Einzellasten**

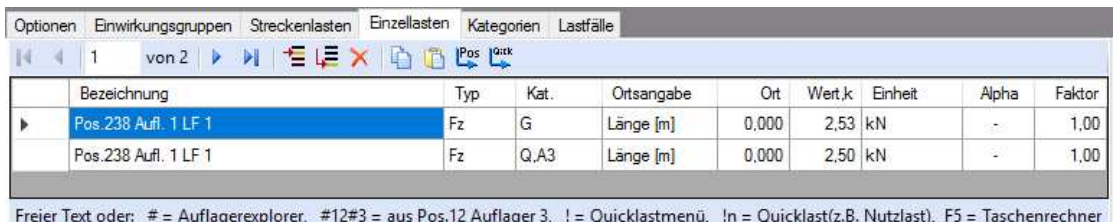

Mögliche Lasttypen für Streckenlasten:

**Fx** = Einzellast horizontal [positive Richtung von links nach rechts],

**Fz** = Einzellast vertikal, [positive Richtung nach unten]

**My** = Moment um die y-Achse [positive Richtung im Uhrzeigersinn]

Falls Lastfälle gebildet werden sollen, dann muss jede Eingabezeile einer Einwirkungsgruppe zugeordnet werden, siehe dazu die Programmpunkte "Optionen" und "Einwirkungsgruppen". Mit einem Doppelklick kann für die entsprechende Zeile eine Eingabehilfe aufgerufen werden (vgl. Streckenlasten).

### **Kategorien**

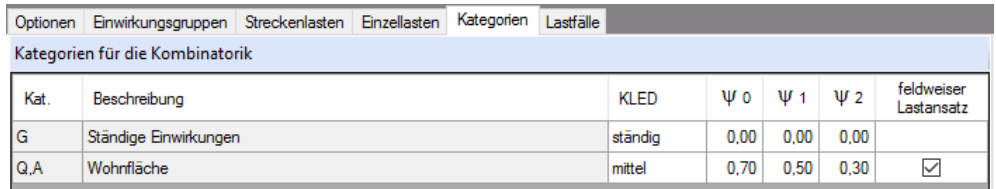

Die bei der Lasteingabe verwendeten Last-Kategorien werden aufgelistet, so dass die KLED- und  $\Psi$ - Werte bei Bedarf geändert werden können.

### **Lastfälle**

Zu Einwirkungsgruppen und Lastfällen siehe diese gesonderte Beschreibung. Dort wird auch die Lastübernahme aus anderen Positionen und die Quicklast - Funktion erläutert.

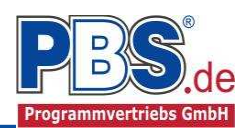

## **Bemessung**

### **Material**

Das Programm schlägt Ihnen Nadelholz C24 vor. Im Programmpunkt Material kann dies geändert werden.

Es gibt die Auswahl zwischen verschiedenen Holzgüten bzw. Holzwerkstoffen nach:

DIN EN 338,

DIN EN 1194 (Brettschichtholz), und

Zulassung Z-9.1-440 (für Duo\_Balken und Trio\_Balken).

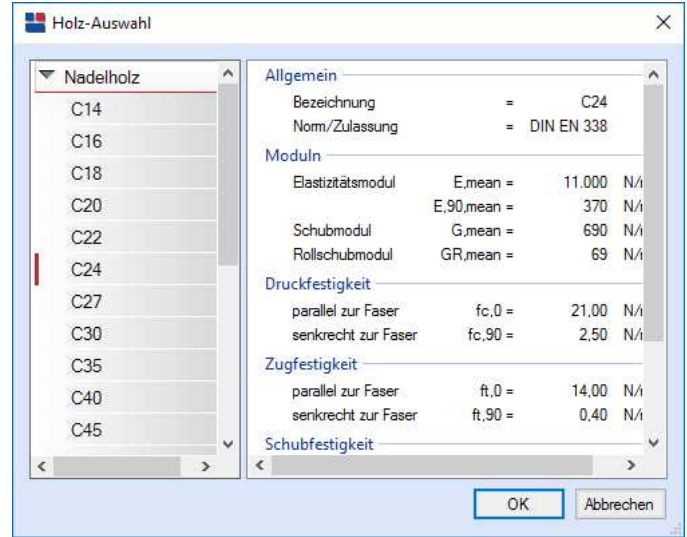

## **Parameter**

Die Bemessungsparameter können, wie im Bild ersichtlich, eingestellt werden.

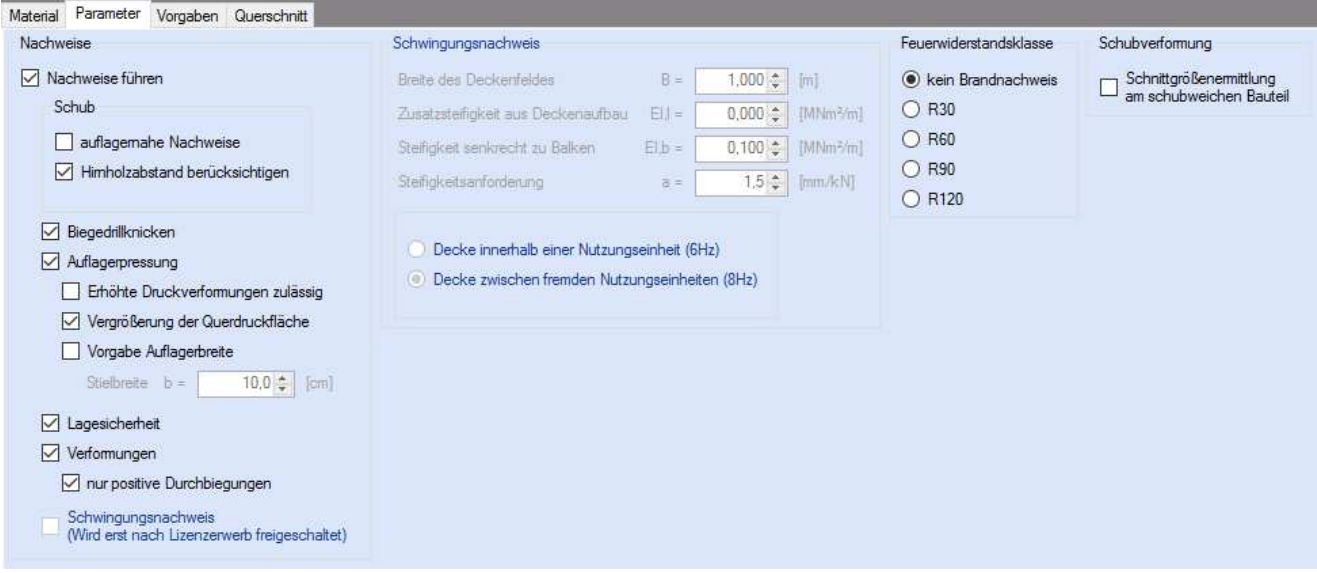

## **Vorgaben**

Die Bemessungsvorgaben können, wie im Bild ersichtlich, eingestellt werden.

Die grau hinterlegten Werte sind informativ und nicht veränderbar.

Wenn man die Maus auf der Zeilenbezeichnung kurz still hält, dann wird die Bedeutung des Wertes angezeigt, wie hier am Beispiel des Kipplängenbeiwertes  $\beta$  deutlich wird.

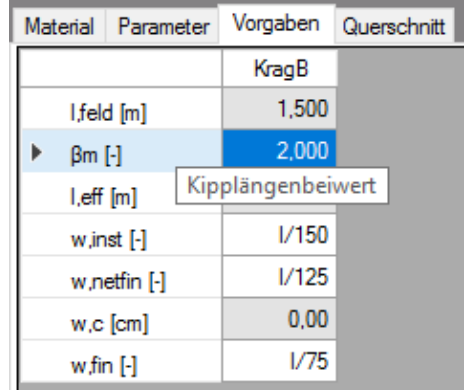

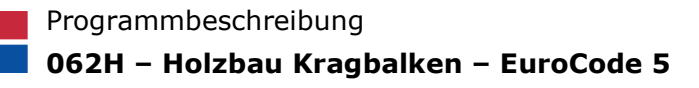

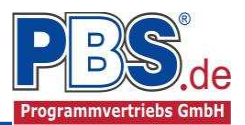

#### **Querschnitt**

Im Dialog "Querschnitte" erfolgt die Wahl eines Stabquerschnittes.

Mit den Funktionen "optimieren" erfolgt die Optimierung des Querschnittes entsprechend nach Breite, Höhe oder beiden Werten.

Wenn eine Untersuchung der Brandsituation ge-<br>wählt wurde muss wurde muss mindestens eine Brandseite ausgewählt werden.

Ohne Branduntersuchung ist die Einstellung inaktiv.

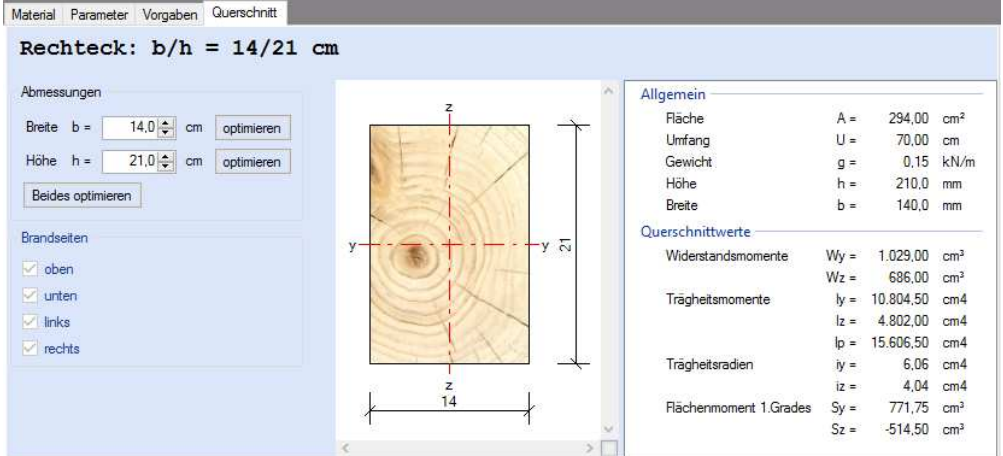

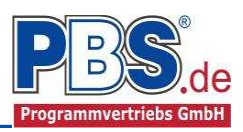

## **Schnittgrößen**

Die Schnittgrößenberechnung mit automatisch anschließender Nachweisführung [im Weiteren: "Berechnung"] startet spätestens beim Anklicken des Programmabschnittes "Schnittgrößen" oder bei dessen Erreichen mit der "Weiter" – Funktion.

Wenn man bereits unter Bemessung / Querschnitt die Option "Optimieren" gewählt hatte, dann wurde danach bereits die Schnittgrößenberechnung mit automatisch anschließender Nachweisführung [Berechnung] gestartet.

### **Kombinationen**

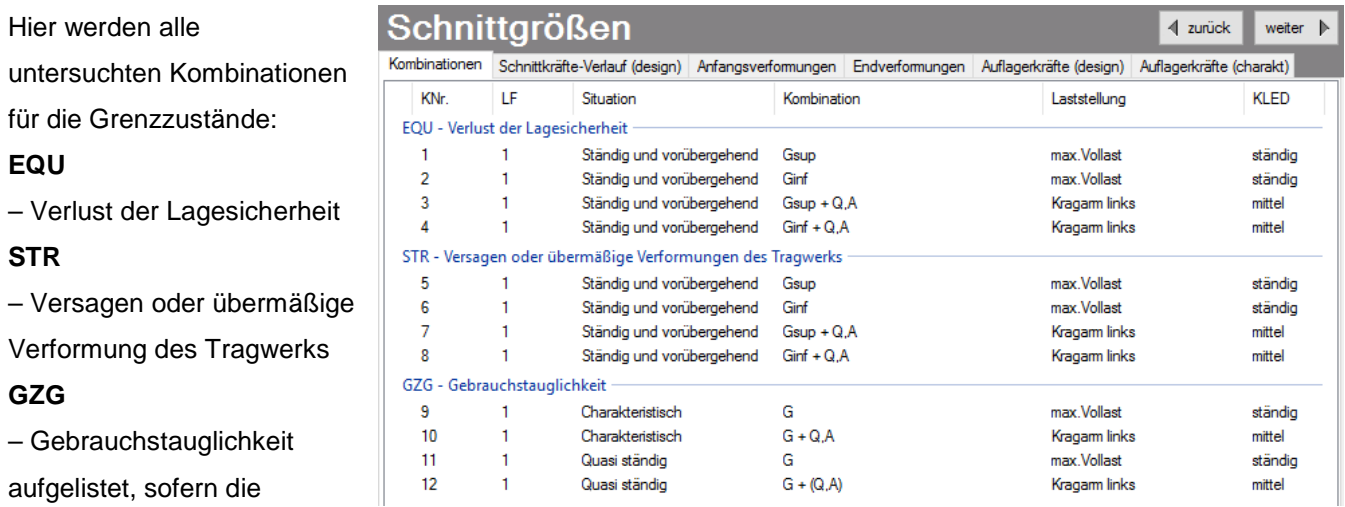

Nachweise nicht unter Bemessung / Parameter deaktiviert wurden.

## **Schnittkräfte-Verlauf (design)**

Der Verlauf der maximalen Schnittkräfte über die Stablänge wird hier für folgende Untersuchungsstellen angezeigt:

- Auflager
- Zehntelspunkte innerhalb eines Feldes
- Extremalstellen
- Unstetigkeitsstellen (z.B. Lasteintragsstellen)

Die Maximalwerte jeder Spalte werden feldweise farblich hervorgehoben.

![](_page_6_Picture_140.jpeg)

### **Anfangsverformungen / Endverformungen**

Die Anfangsverformungen (w,inst lt. DIN EN) und Endverformungen (w,netfin lt. DIN EN) werden ebenfalls an relevanten Ausgabestellen angezeigt. Die Maximalwerte jeder Spalte werden feldweise farblich hervorgehoben.

![](_page_6_Picture_141.jpeg)

![](_page_7_Picture_1.jpeg)

## **Auflagerkräfte (design) / Auflagerkräfte (charakteristisch)**

Die Auflagerkräfte werden als Bemessungswerte (design) und Weiterleitungswerte (charakteristisch) angezeigt.

![](_page_7_Picture_98.jpeg)

 $0,000$ 

 $-5,438$ 

## **Nachweise**

MY

 $-3,806$ 

 $-3,806$ 

Unter Nachweise / Ausnutzung werden alle geführten Nachweise mit ihrer jeweils maximalen Ausnutzung angezeigt. Die insgesamt maximale Ausnutzung wird immer rechts außen über der Tabelle angezeigt. Falls Nachweise überschritten sind (Ausnutzung > 1), dann können Sie die Schaltfläche "Nur Überschreitungen anzeigen" betätigen. Überschrittene Nachweise werden rot hervorgehoben.

 $-9,244$ 

![](_page_7_Picture_99.jpeg)

die Option "Nachweise / Zwischenwerte" aktiviert wurde.

Beim Klicken auf die Anzeige "max. Ausnutzung = ..." springt die Tabellenansicht in die entsprechende Zeile.

![](_page_8_Picture_1.jpeg)

## **Ausgabe**

Der Ausgabeumfang (Text und Grafik) kann individuell eingestellt werden.

![](_page_8_Picture_56.jpeg)

Für die Grafikanzeige kann gewählt werden, wie viele Lastbilder nebeneinander angezeigt werden sollen. Dies gilt sowohl zur Eingabekontrolle auf dem Bildschirm, als auch im späteren Ausdruck.

## **Literatur**

- [1] DIN EN 1990:2010-12 mit DIN EN 1990/NA:2010-12 [Grundlagen der Tragwerksplanung]
- [2] DIN EN 1991-1-1:2010-12 mit DIN EN 1991-1-1/NA:2010-12 [Lastannahmen]
- [3] DIN EN 1995-1-1:2010-12 mit DIN EN 1995-1-1/NA:2013-08 [Holzbau]
- [4] DIN EN 13501-2:2010-2 [Feuerwiderstandsklassen]
- [5] Praxishandbuch Holzbau DIN 1052, Herausgeber: Fördergesellschaft Holzbau und Ausbau mbH und DIN Deutsches Institut für Normung e.V., 1. Aufl. 2005